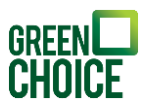

## Handleiding Monitoring | Growatt – Shinelink/Shinelink-X Versie: 22-07-2022

## Benodigdheden

- ShineLanBox
- RF stick $(-x)$
- Ethernet kabel
- Voeding
- Tablet, laptop of telefoon

### Voorbereidingen

- Om een goede verbinding te garanderen, is het van belang dat de ShineLanBox direct wordt aangesloten op de router. Een switch/hub kan soms voor een storing zorgen.
- Het bereik van de RF stick is ongeveer 20 meter binnenshuis, afhankelijk van het aantal obstakels. Als de verbinding soms wegvalt, dan kan het helpen om de stick dichter bij het basisstation te plaatsen.
- Soms kunnen andere apparaten op radiofrequentie de verbinding verstoren waardoor het signaal wegvalt. Houd hiermee dus rekening.

# Stap 1 | De ShineLink(-X) set aansluiten

## 1.1 ShineLanBox (het basisstation) aansluiten

- Sluit de bijgeleverde stroomadapter aan op de ShineLanbox. Het eerste indicatorlampje, het huisje, zal oplichten.
- Sluit vervolgens een internetkabel van een gepaste lengte aan op de router en de ShineLanBox. Het tweede indicatorlampje, het wolkje, zal na een korte periode ook constant moeten gaan branden. Zie stap 2 / Troubleshooting als dit niet het geval is.

### 1.2 RF stick aansluiten

Zorg ervoor dat de DIP switch 1 (zie rode pijl op de afbeelding) op de onderkant van de omvormer aan staat (naar je toe). De DIP switch 2 dient uit te staan (naar de muur toe). Bij omvormers zonder DIP switch kan de RF stick direct geplaatst worden. Plaats de RF stick aan op de omvormer door de stick in de juiste poort (zie groene pijl op de afbeelding) van de omvormer te plaatsen. Er brandt eerst een rood lampje, daarna ligt een blauw indicatorlampje op en knippert een aantal keer. De

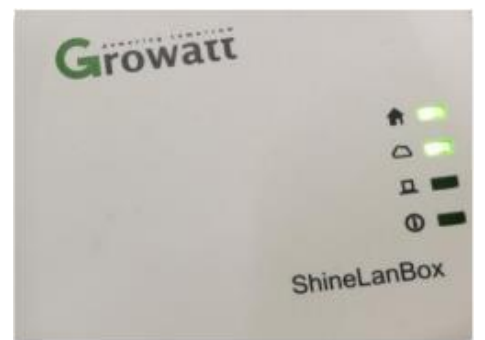

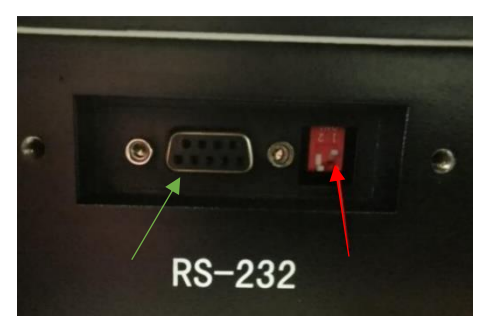

verbinding wordt automatisch tot stand gebracht. Dit kan tot 10 minuten duren.

Als de verbinding tot stand is gebracht, knippert het lampje op de RF stick rustig. Op de ShineLanBox zal het derde indicatorlampje eens in de 3 seconden kort knipperen. Zie stap 2 / Troubleshooting als dit niet het geval is.

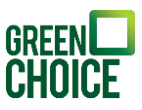

## 1.3 Serienummer aan klantaccount koppelen

Koppel het serienummer van de ShineLanBox aan je klantaccount. Bij stap 3 / Klantaccount aanmaken & registreren lees je hoe je een account aanmaakt. Het serienummer staat op de sticker onderop de ShineLanBox. Wordt de omvormer niet herkend? Controleer dan de status van de indicatorlampjes.

De indicatorlampjes van boven naar beneden:

- De eerste twee indicatorlampjes, het huisje en wolkje, dienen constant groen te branden.
- Het derde lampje, het blokje, zal eens in de 3 seconden moeten oplichten.
- Het vierde lampje, het uitroepteken, moet uit zijn.

Kloppen de indicatorlampjes, maar wordt de omvormer niet zichtbaar? Ga dan naar stap 2 / Troubleshooting.

## Stap 2 | Troubleshooting

#### 2.1 Interne pagina benaderen

Via de interne pagina van de ShineLanBox kunnen de instellingen en verbindingen met het internet en omvormers worden gecontroleerd.

De interne pagina kan benaderd worden via het lokale IP-adres die de router toe zal wijzen. Je kunt dit adres vinden door op de router in te loggen en verbonden apparaten te controleren. Ook kan een zogenaamde IP-scanner helpen. De naam van de device zal hetzelfde zijn als het serienummer van de ShineLanBox.

Als je naar de interne pagina gaat, dan wordt er om een gebruikersnaam en wachtwoord gevraagd. Vul hier onderstaande gegevens in. Een laptop of tablet is hierbij het handigst.

Gebruikersnaam: admin Wachtwoord: admin

## 2.2 Verbinding RF stick herstellen

RF stick verbind niet automatisch met ShineLanBox na 10 minuten of de koppeling is verbroken. Mocht de verbinding tussen de RFstick en de ShineLanBox niet automatisch tot stand worden gebracht na tien minuten, kun je de koppeling handmatig uitvoeren. Dit proces is vrijwel hetzelfde bij zowel de Shinelink met RS232 seriële poort als de nieuwe generatie ShineLink-X met USB-aansluiting.

Controleer eerst of de stick stroom krijgt van de omvormer. Er zal een rood of blauw lampje branden

Het handmatige koppel proces is als volgt:

- Druk een keer kort op het knopje onder op de RFstick-X, het blauwe indicator lampje zal nu razendsnel knipperen. Enkele keren per seconde.
	- $\circ$  Bij de RFstick met RS232 aansluiting zit het knopje nog achter het rubberen dopje bij KEY. Maak het dopje los en tik het knopje aan met een dun voorwerp. Let op: niet ingedrukt houden.
- Terwijl het lampje op de stick snel aan het knipperen is, druk/tik eenmaal op de reset knop achterop de ShineLanBox, naast de ethernet poort. Het knopje zit verzonken in de behuizing, dus een dun voorwerp werkt het beste.
	- $\circ$  Na het aantikken van de knop zal het vierde indicatorlampie, het uitroeptekentie, een aantal seconden knipperen terwijl er wordt gezocht naar een koppeling.
- Controleer of de verbinding weer tot stand is gebracht
	- o Het derde lampje op de ShineLanBox zal om de aantal seconden een knipper

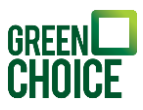

moeten geven.

- o Het blauwe lampje op de RFstick zal rustig moeten knipperen.
- Mocht de verbinding na enkele minuten nog niet hersteld zijn, voer een reset uit van de ShineLanBox door het verzonken knopje (naast de ethernet poort) 7 seconden ingedrukt te houden.
	- o De indicatorlampjes zullen even aan, en uitgaan. Voer hierna de handmatige koppeling opnieuw uit.

Bij twijfel is het mogelijk om op de interne pagina van de ShineLanBox de koppeling te controleren, dit doe je bij de pagina 'Device State'.

Zie screenshot voor voorbeeld.

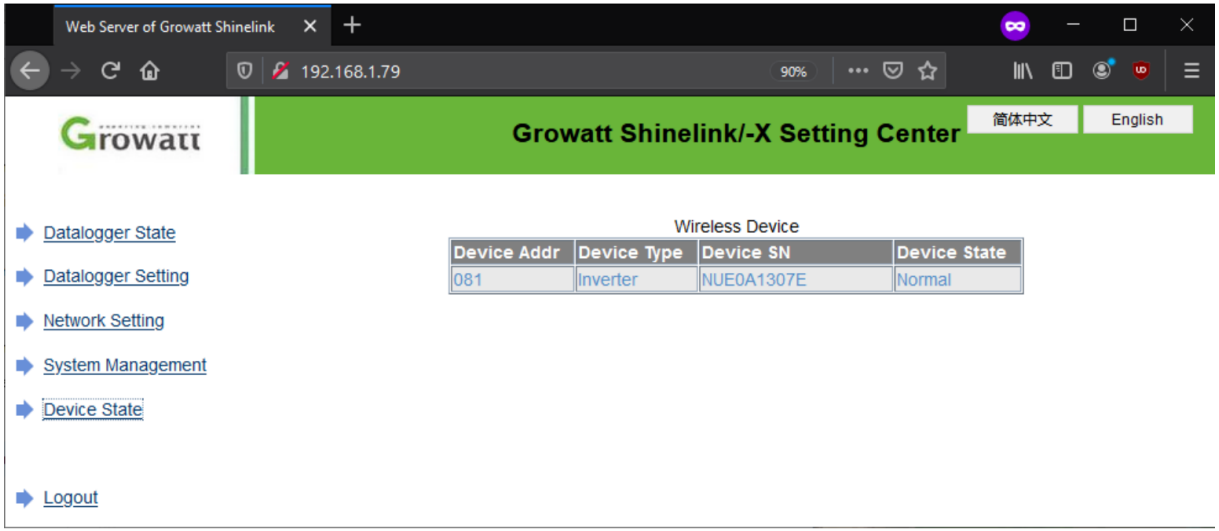

### 2.3 Adapter controleren

Controleer of de ShineLanBox correct is aangesloten is met de bijgeleverde adapter. Controleer of de adapter stroom krijgt. Vervang adapter indien nodig.

### 2.4 Indicatorlampjes nalopen

Het tweede indicatorlampje (wolkje) knippert of gaat niet aan.

#### Bij niet aangaan

Als het indicatorlampje helemaal niet aan gaat, wordt er geen internetverbinding gezien.

- Controleer of de ShineLanBox correct is aangesloten op de router.
- Controleer internet kabel
- Verbind ShineLanBox direct op de router. Een Switch of hub kan voor storing zorgen

#### Bij knipperen

Knipperen betekend dat er wel een verbinding wordt gezien, maar communicatie niet mogelijk is.

- Controleer op de interne pagina van de router of de datalogger een lokaal IP-adres toegewezen heeft gekregen. Let op! Deze is afhankelijk van de router.
- Log in op de datalogger door de interne pagina te benaderen. Zie het eerste kopje van deze troubleshooting guide.
	- o Ga na inloggen naar de pagina [Network Setting]
	- o Het server domein die aangegeven staat moet zijn: server.growatt.com. De server IP die aangegeven staat moet zijn : 47.91.
	- o Mocht dit op een ander adres staan dan bovenstaande, dien je dit aan te passen op de pagina [Network Setting]. Naar bovenstaande. Zie screenshot op de

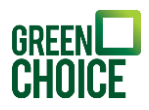

#### volgende pagina voor een voorbeeld.

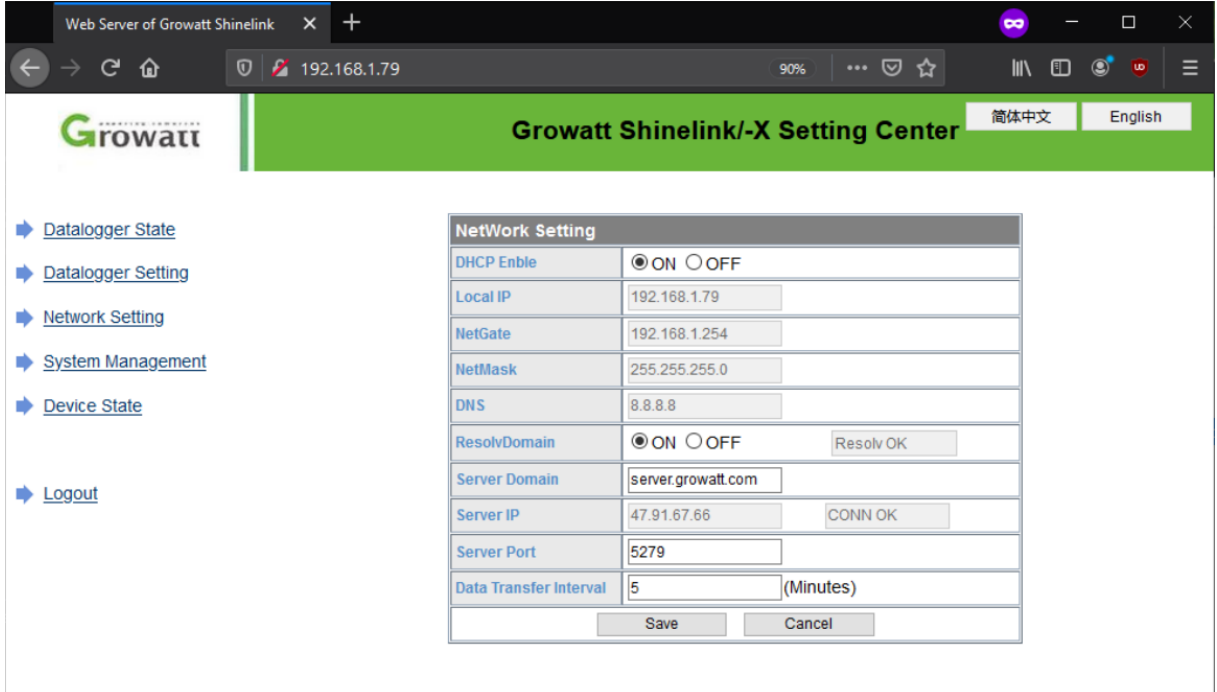

## Stap 3 | Klantaccount aanmaken & registreren

Zodra de configuratie van de Wifi module is voltooid dient er nog een klantenaccount aangemaakt te worden om de Wifi module hier vervolgens aan te koppelen. Voer hiervoor onderstaande stappen uit.

### 3.1 Registratie klantaccount starten

Ga naar server.growatt.com en kies voor 'Account registratie.

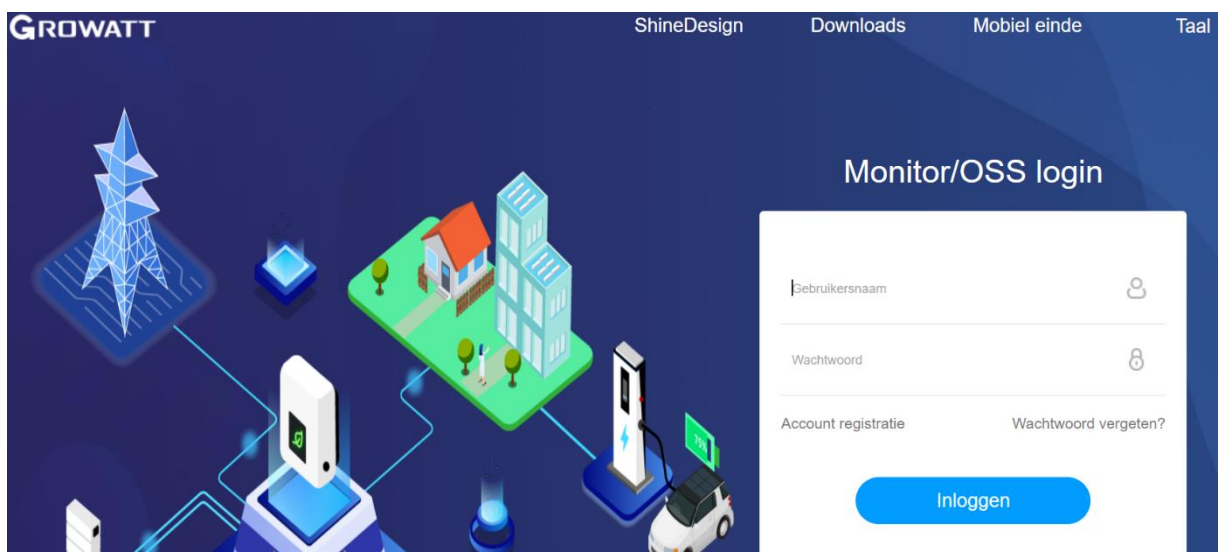

#### 3.2 Gegevens invullen

Vul alle benodigde gegevens in en verzin een wachtwoord. Velden met een rood bolletje zijn verplichte velden.

Bij 'Installateurscode' vul je het volgende in: ANFX5.

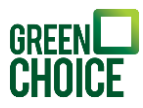

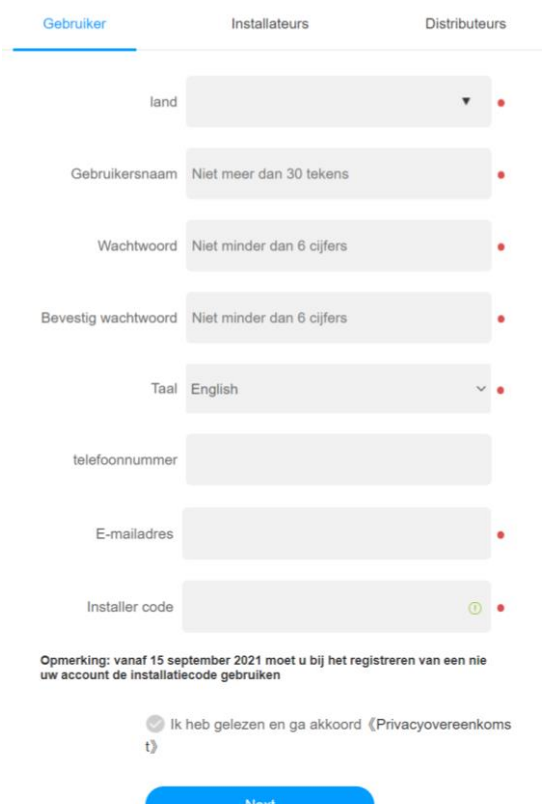

#### 3.3 Opstelling toevoegen

Maak nu een opstelling aan door op 'Opstelling toevoegen' te klikken en vul de gevraagde informatie in. Je kunt zelf een naam verzinnen voor de opstelling.

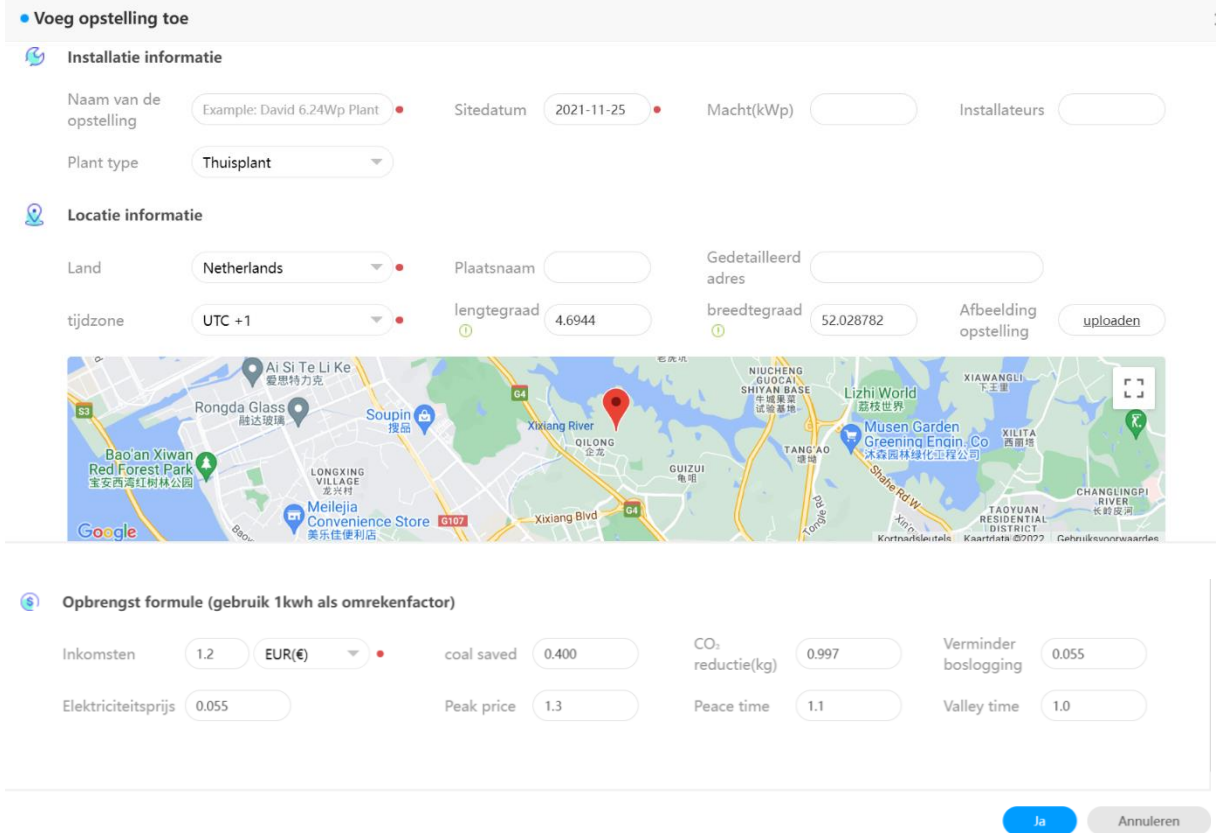

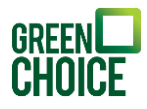

Je ziet het onderstaande scherm als de opstelling goed is toegevoegd aan je account.

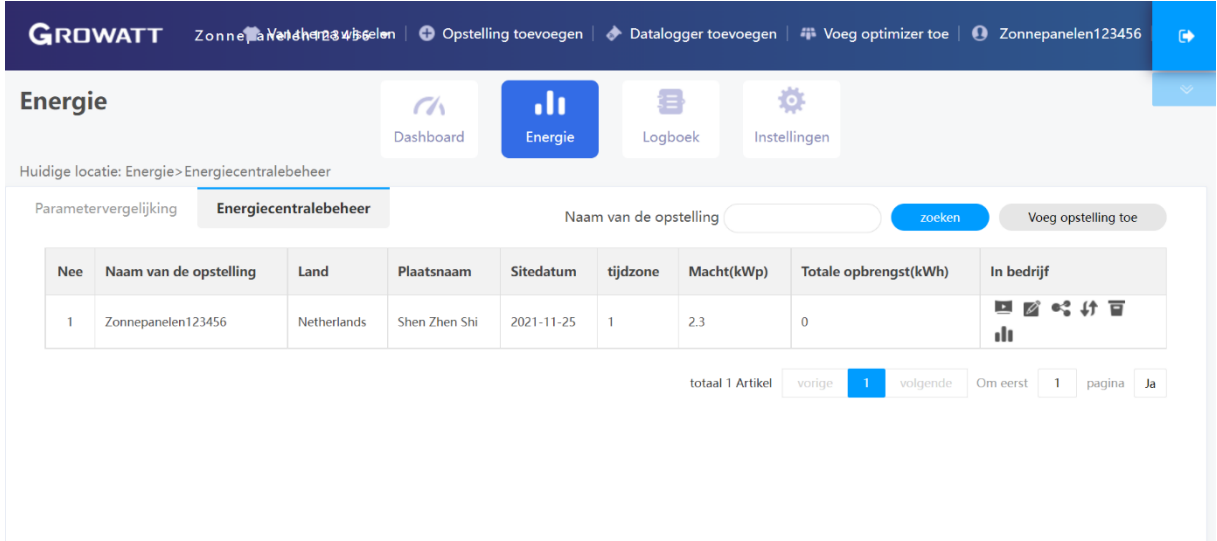

#### 3.4 Datalogger koppelen

Als het account en de opstelling zijn aangemaakt dient enkel nog de datalogger gekoppeld te worden. Dit doe je door op 'Datalogger toevoegen' te klikken. Vervolgens wordt er om het serienummer en de check code gevraagd. In het geval van een Shinelink dient het serienummer en de check code van de Shinelanbox ingevuld te worden, deze staat op de sticker onderop de Shinelanbox.

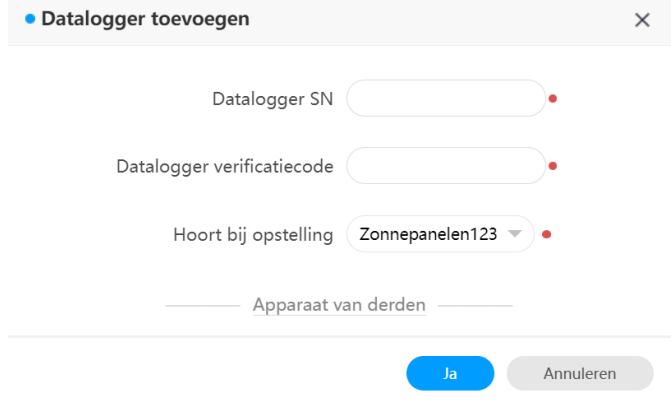